# **Procédure inscription RIODD 2023**

# **Une procédure rapide (10mn), simple, mais en deux temps… et sur deux sites différents et non interconnectés**.

Le congrès sera logistiquement géré sur le site du congrès hébergé **par scienceconf.org.** [\(https://riodd2023.sciencesconf.org/\)](https://riodd2023.sciencesconf.org/). C'est sur ce site que débute le processus d'inscription et que les organisateurs le finalisent.

Cependant pour le paiement les participants sont renvoyés vers un site de paiement dédié au congrès et entièrement géré par l'Université de Lille (organisme gestionnaire du congrès).

## **1- Première phase : s'inscrire sur le site <https://riodd2023.sciencesconf.org/>**

Phase rapide et simple et purement informationnelle (notamment sur les dates de présence qui ne servent qu'à caler approximativement la jauge : les tarifs sont identiques quel que soit la durée de votre présence au congrès)

Lorsque vous avez fini cliquer sur « récapitulatif »

Un récapitulatif apparait et vous devez cliquer sur « valider »

Puis une nouvelle page s'ouvre et vous devez cliquer sur **« payer en ligne » :**

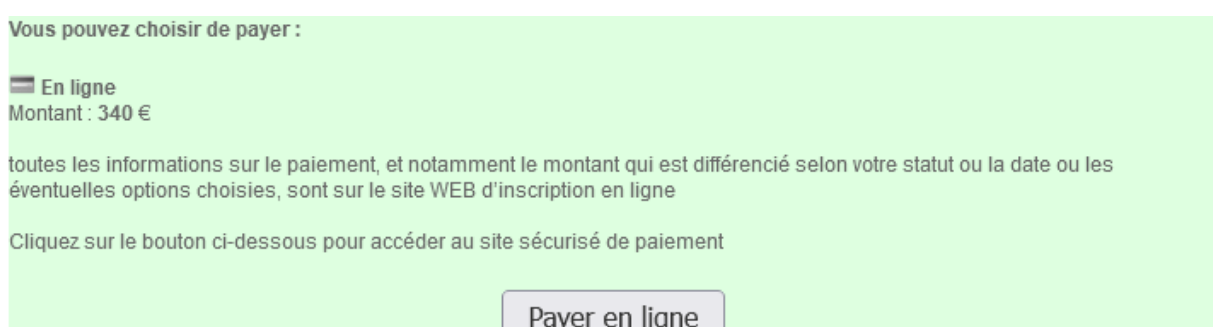

**Attention le site** *scienceconf* **ne vous donne pas une information correcte sur le montant que vous allez être amené à payer : par défaut le montant maximum (340€) est indiqué dans tous les cas de figure…. IL NE FAUT PAS EN TENIR COMPTE**

Les frais d'inscription dépendent en effet de votre statut, de votre date d'inscription, et des options que vous choisissez :

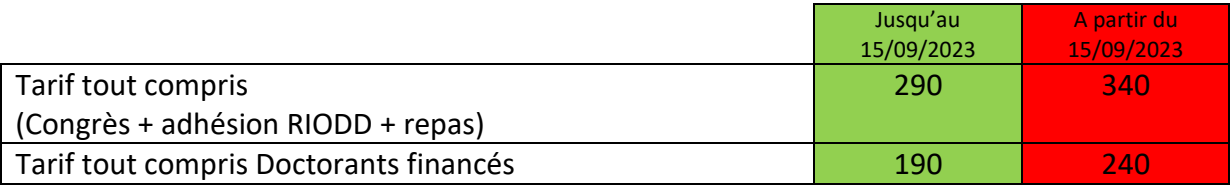

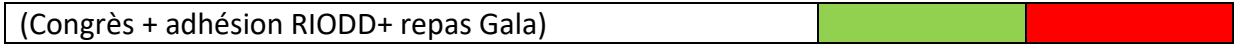

#### *Autres tarifs*

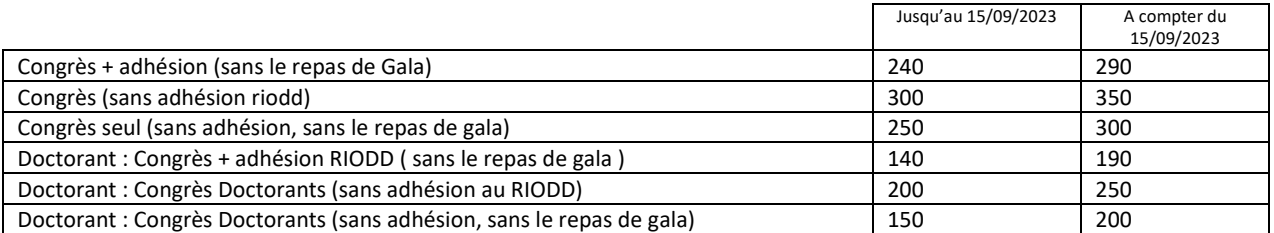

Tarifs spécifiques

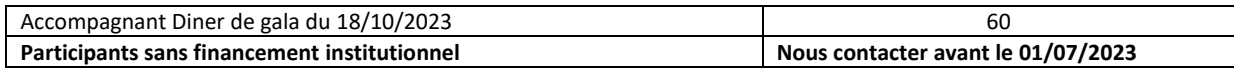

Vous aurez à indiquer votre situation et par là même le tarif correspondant lors du paiement en ligne.

#### **2- Seconde phase : paiement de l'inscription sur site Ulille**

Après que vous ayez cliquer sur « payer en ligne », un nouveau site s'ouvre (celui de l'Université de Lille qui gère le paiement) :

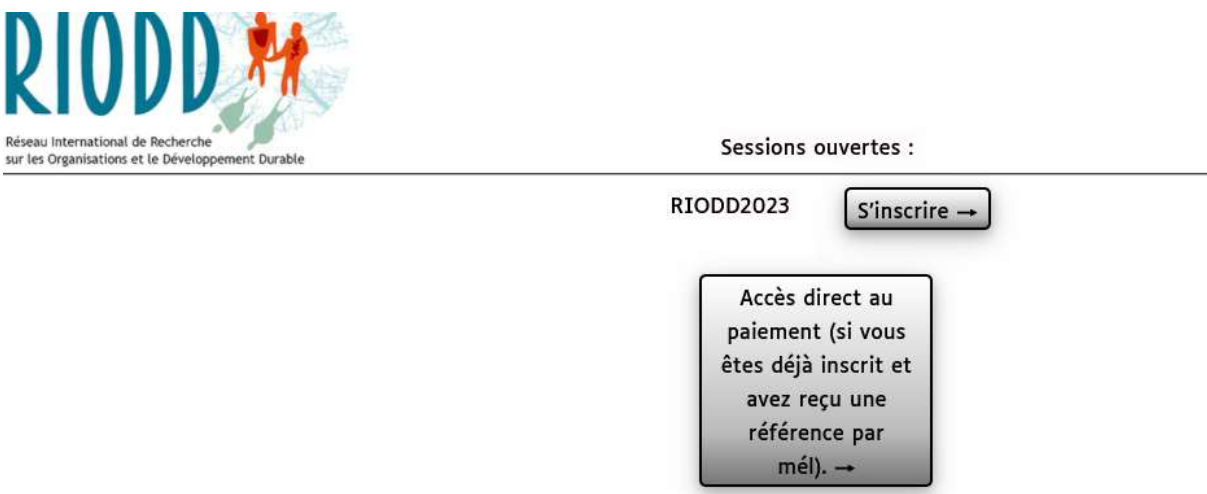

# **Choisissez l'option « s'inscrire »**

Vous n'avez pas reçu de code et c'est normal : les deux sites ne sont pas connectés (et ne peuvent pas l'être). Une nouvelle page s'ouvre :

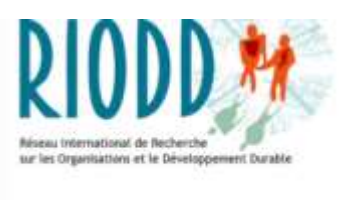

.

Créer un compte d'inscription

J'ai déjà un compte

**Cliquer sur créer un compte, une nouvelle page s'ouvre :**

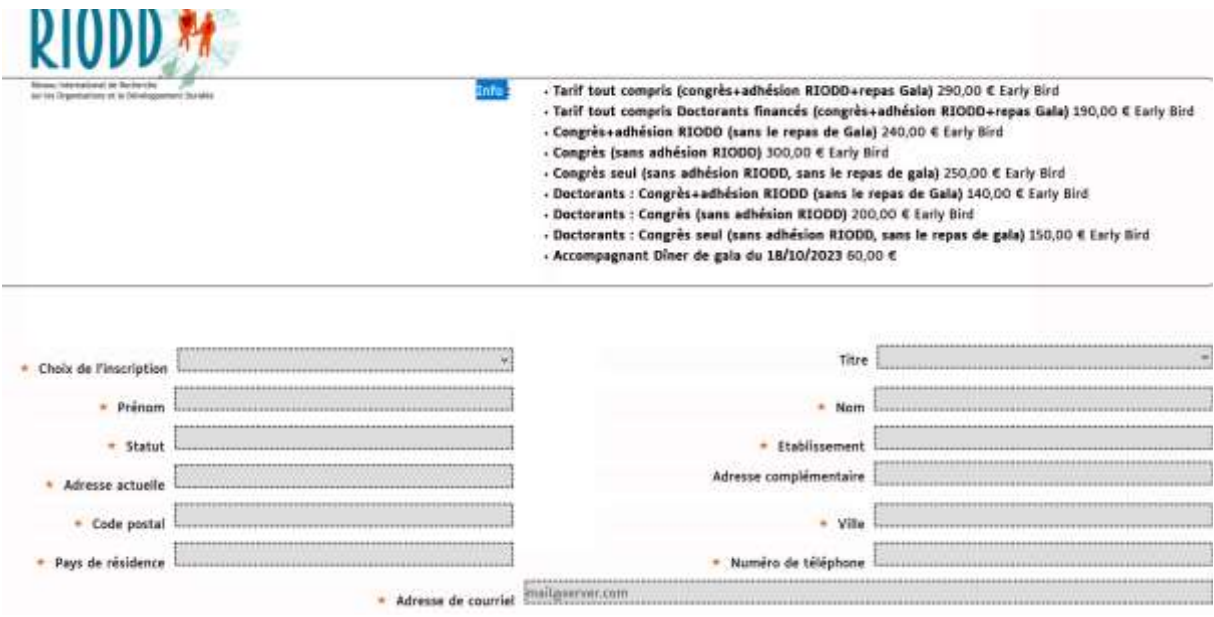

Vous redémarrer une session d'inscription (et on vous redemande des éléments pour partie identique au site scienceconf ). Remplissez chaque case.

# **C'est à ce stade que vous indiquez le tarif correspondant à votre statut dans l'onglet déroulant « choix d'inscription ».**

Après avoir tout rempli, cliquer sur suivant ….et une nouvelle page s'ouvre :

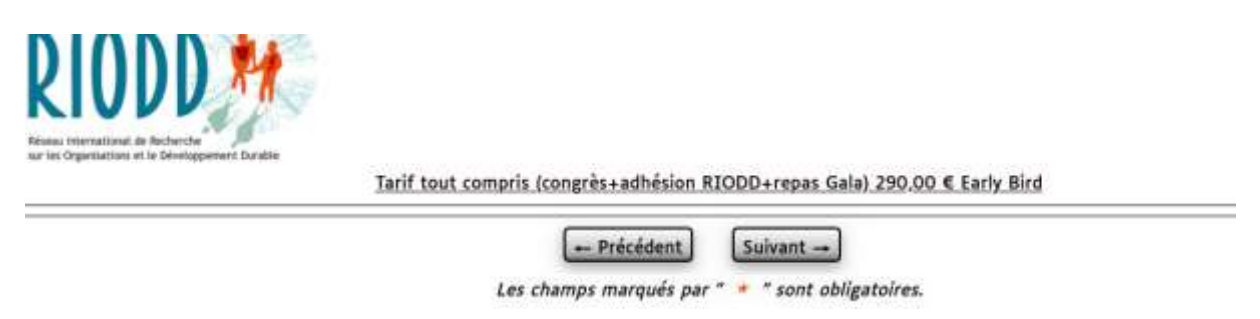

**Cette fois c'est le bon montant qui est indiqué et vous allez procéder au paiement***.* 

Cliquer sur suivant si tout est Ok et une nouvelle page s'ouvre :

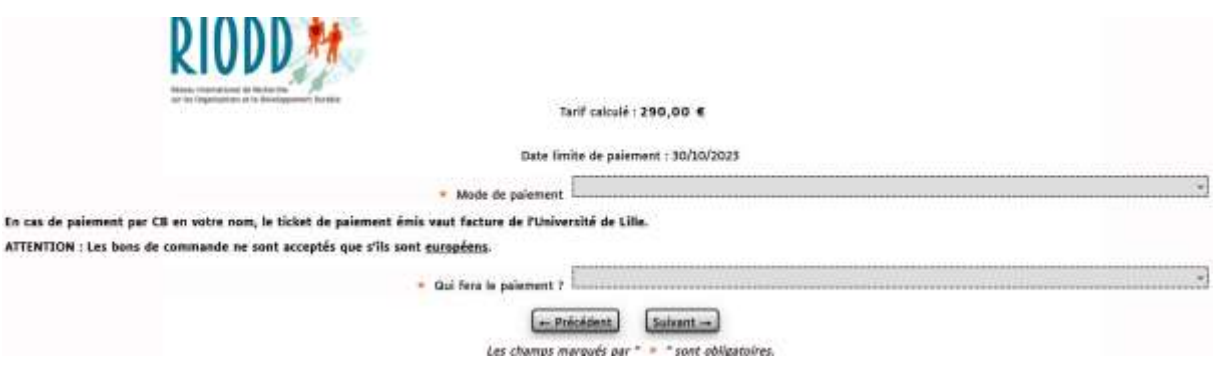

Deux choix de paiement existent :

- 1- CB (à favoriser)
- 2- Bon de commande (si vous n'avez vraiment pas d'autre choix !)

Dans le cas d'un paiement CB il est bien indiqué que le ticket de paiement vaut facture.

#### **Dans le cas d'un bon de commande il vous faut envoyer le bon de commande à l'adresse mail contact :**

#### **<riodd2023@sciencesconf.org>**

Une fois le bon de commande validé, une facture sera déposée sur CHORUS PRO.

#### **3- Inscription finalisée : Recevoir mail confirmation inscription**

#### **Attention, votre inscription au congrès ne sera définitive qu'à réception/validation du paiement.**

**Vous recevrez un mail automatique du site du congrès (scienceconf) indiquant que votre inscription est formalisée.**

**Tant que vous n'avez pas reçu ce mail votre inscription n'est pas finalisée. Cela peut prendre quelques jours…notamment si vous avez choisi de payer par bon de commande.**

En cas de problème et APRES avoir lu ce « tuto » n'hésitez pas à nous écrire sur l'adresse contact **[riodd2023@sciencesconf.org](mailto:riodd2023@sciencesconf.org)**

**Utilisez exclusivement cette adresse.** 

**Merci de ne pas adresser de mail personnel aux organisateurs pour cette procédure d'inscription, ceci afin que nous ne perdions aucune information nous permettant de vous accompagner.**